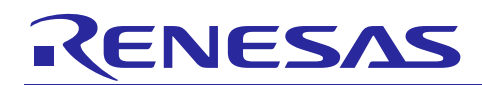

Renesas Synergy™ Platform

# **RSPI HAL Module Guide**

## **Introduction**

This module guide will enable you to effectively use a module in your own design. Upon completion of this guide, you will be able to add this module to your own design, configure it correctly for the target application and write code, using the included application project code as a reference and efficient starting point. References to more detailed API descriptions and suggestions of other application projects that illustrate more advanced uses of the module are available in the Renesas Synergy™ Knowledge Base (as described in the References section at the end of this document) and a valuable resource for creating more complex designs.

The SPI HAL module is a generic API for communication using the SPI protocol. The module supports both the SPI and SCI peripherals available on the Synergy microcontrollers and is implemented on  $r_{rspi}$  and  $r\_sci\_spi$ . This guide refers to the  $r\_rspi$  HAL module, also called the SPI module (formerly known as RSPI). The SPI HAL module supports standard SPI master and slave mode communications functions. Callbacks are provided for transfer events.

The SPI HAL modules are enabled with data-transfer support by incorporating the Data Transfer Controller (DTC) module of the MCU. This performs SPI transfers through the DTC without intervention from the CPU.

## **Target Device**

Synergy SK-S7G2 Kit and the S7G2 MCU Group.

#### **Contents**

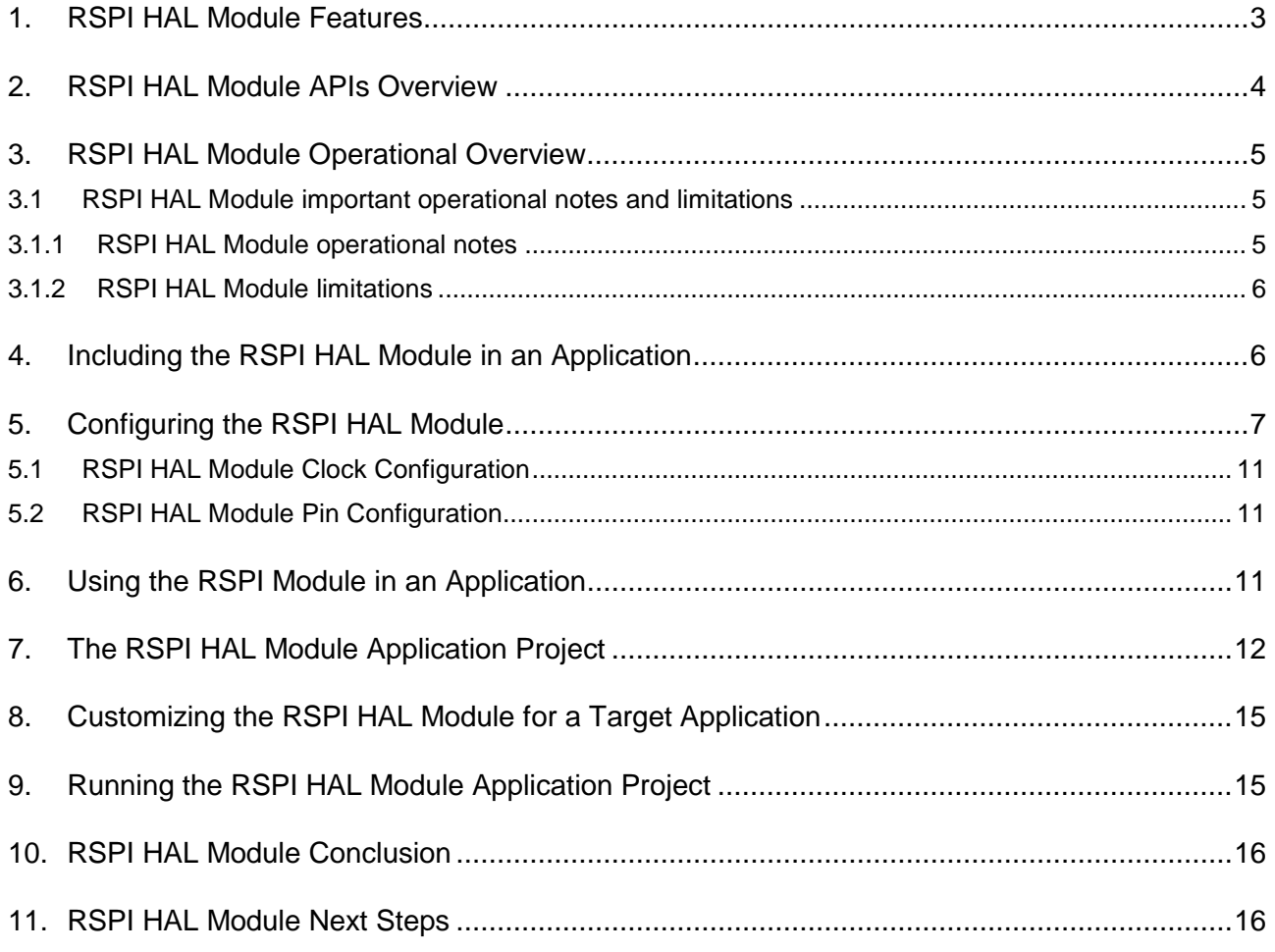

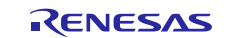

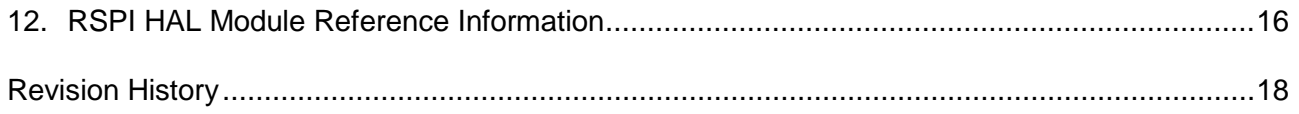

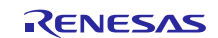

## <span id="page-2-0"></span>**1. RSPI HAL Module Features**

The SPI HAL module supports the following key features:

- Initialization of the driver
- SPI transfer functions
	- Serial communication through SPI operation using the four-wire method
	- Serial communication in master and slave modes
	- Switching the polarity of the serial transfer clock
	- Switching the phase of the serial transfer clock
- Data format
	- MSB-first/LSB-first selectable
	- Transfer bit length is selectable as 8, 16, and 32 bits
- Error detection
	- Mode fault detection
	- Overrun error detection
	- Parity error detection
- SSL control functions
	- Internally select up to four SSL signals (SSLn0 to SSLn3) for each channel in master mode
	- External hardware slave select can be used in master mode
- Interrupts
	- RSPI receive interrupt (receive buffer full)
	- RSPI transmit interrupt (transmit buffer empty)
	- RSPI error interrupt (mode fault, overrun and parity error)
- Delays
	- Add SPI clock delay
	- Add slave select negation delay
	- Add next-access delay

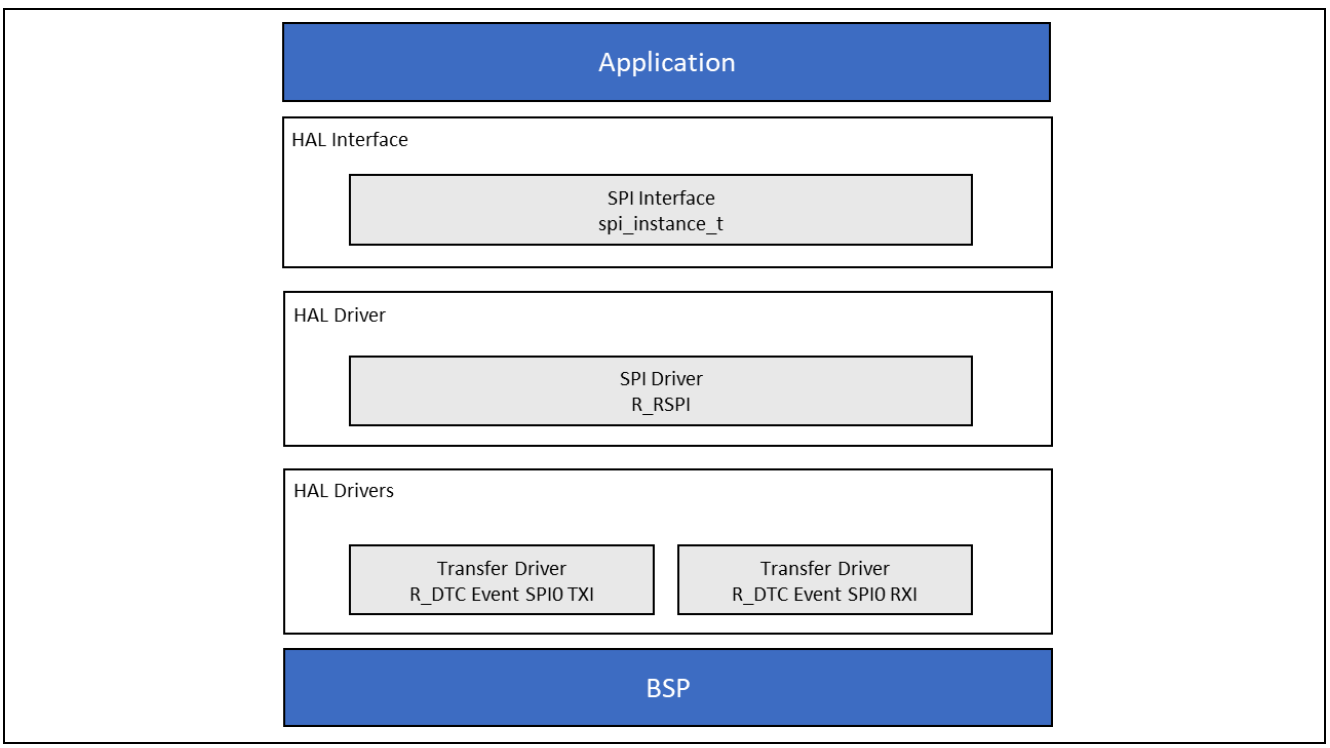

**Figure 1. RSPI HAL Module Block Diagram**

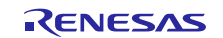

## <span id="page-3-0"></span>**2. RSPI HAL Module APIs Overview**

The RSPI HAL module defines APIs for opening, closing, reading, writing, and other useful functions. A complete list of the available APIs, an example API call, and a short description of each can be found in the following table. A table of status return values follows the API summary table.

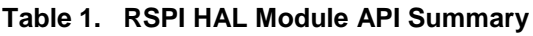

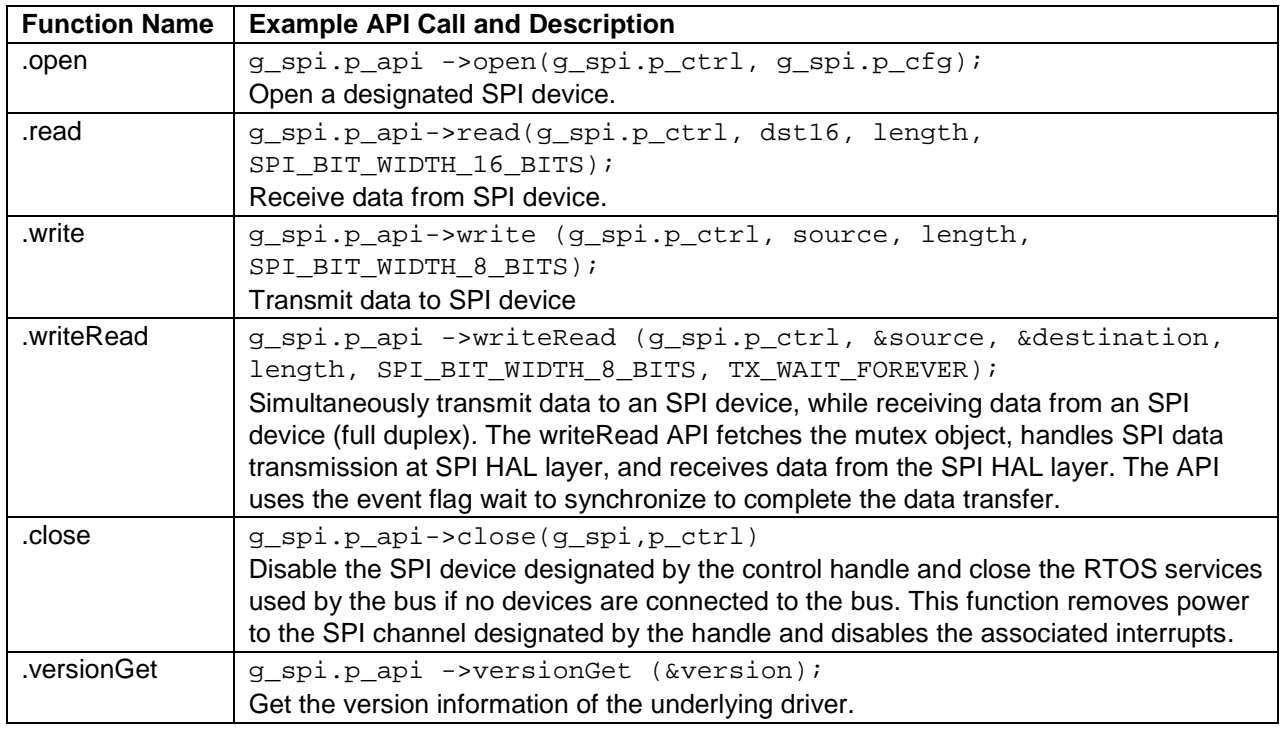

Note: For more complete descriptions of operation and definitions for the function data structures, typedefs, defines, API data, API structures and function variables, review the *SSP User's Manual,* API References for the associated module.

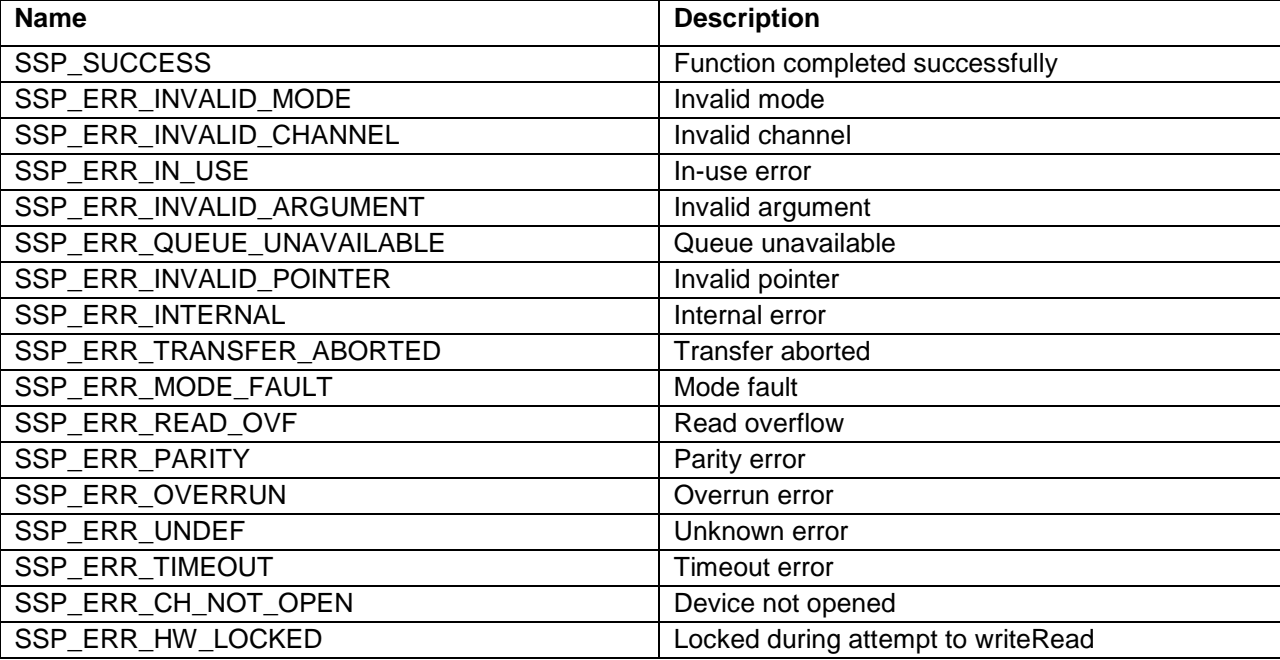

#### **Table 2. Status return values**

Note: Lower-level drivers may return common error codes. Refer to the *SSP User's Manual,* API References for the associated module for a definition of all relevant status return values.

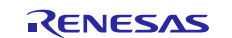

## <span id="page-4-0"></span>**3. RSPI HAL Module Operational Overview**

The SPI HAL module enables communication with a peripheral device using the SPI communications protocol. After opening the SPI HAL module instance, the SPI module handle is used to perform various transfer operations. The device control handle will be used within the API calls to indicate the specific SPI device to communicate with.

The Driver allows the user to:

- Initialize the driver
- Serial Communication through SPI operation.

The Driver also provides support for callbacks. The callback functions are called with the following events spi\_event\_t:

- Transfer aborted
- Transfer complete
- Mode fault
- Error events

SPI module supports 8, 16, and 32-bit data transfers. SPI Module supports GPIO pins configured as chip selects. In addition, the SPI peripheral supports dedicated chip select signals SSLn0 to SSLn3. In the SPI peripheral, all chip select handling is performed by the MCU.

#### **Clock Settings**

The SPI uses PCLKA as its clock source. You can set the PCLKA frequency using the clock configurator in Renesas Synergy™ e2 studio or the CGC\_API at run-time.

Note: For Synergy S1 MCU Series, the SPI clock source is PCLKB.

#### **IO Port Settings**

To use with the SPI, you must configure the I/O port pin(s) used as output pins as SPI peripheral pins in the pin configurator. If you are using an external chip select, configure Chip select pin as GPIO output.

#### **SPI Interrupts**

Use e2 studio ISDE to configure the SPI interrupts using the **Threads** tab: See the Configuring Interrupts section in the *SSP User's Manual*.

This sets the corresponding interrupts in ssp\_cfg/bsp/bsp\_irq\_cfg.h to the priority level selected.

#### **SPI Interrupts**

Precondition:To enable interrupts of SPI, on the **ICU** tab of the Project Configurator, highlight the driver module and set the priority of the RSPIn SPRI, SPTI, SPII and SPEI interrupts (where n is the SPI channel number): See the Configuring Interrupts section in the *SSP User's Manual*.

This sets the corresponding interrupts in  $\text{ssp\_cfg/bsp/bsp\_irq\_cfg}$ . h to the priority level selected.

**Warning:** Setting the interrupts to different priority levels could result in improper operation.

#### **Extended Configuration**

Many extended MCU specific configurations are present for SPI Driver.

Note: All parameters are set in the SPI extended driver configuration structure spi\_on\_rspi\_cfg\_t.

## <span id="page-4-1"></span>**3.1 RSPI HAL Module important operational notes and limitations**

#### <span id="page-4-2"></span>**3.1.1 RSPI HAL Module operational notes**

**Warning:** Setting the interrupts to different priority levels while configuring SPI HAL drivers could result in improper operation.

Data transfer support for the SPI HAL driver module is enabled by incorporating the Data Transfer Controller module of the MCU. This performs SPI transfer through DTC without intervention of the CPU.

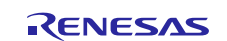

In the application, data transfer over DTC is used in the same way as we use for normal SPI transfer. To enable DTC transfers, add the DTC module under the SPI HAL module.

SPI module supports only 32-bit data transfer in DTC transfer mode, and it supports all 8, 16, and 32-bit data transfers in the SPI transfer mode.

#### **SPI Data Transfer using the DTC**

Data transfer support for the SPI HAL driver module is enabled by incorporating the Data Transfer Controller module of the MCU. This performs SPI transfer through the DTC without intervention of the CPU.

The SPI HAL driver module takes care of the configuration of the DTC driver. No user configuration is needed for this. Upon completion of data transfer, a callback function will be notified with the SPI\_EVENT\_TRANSFER\_COMPLETE event.

A non-DTC transfer (IRQ mode) can be done by just removing the Rx and Tx DTC modules under the SPI module configuration. Use the **X** mark near the **Threads** menu for this.

#### <span id="page-5-0"></span>**3.1.2 RSPI HAL Module limitations**

Refer to the most recent *[SSP Release Notes](https://synergygallery.renesas.com/ssp/support#read)* and [r\\_rspi Module Guide Resource](https://knowledgebase.renesas.com/English_Content/Renesas_Synergy%E2%84%A2_Platform/Renesas_Synergy_Knowledge_Base/r_rspi_Module_Guide_Resources) for any additional operational limitations for this module.

#### <span id="page-5-1"></span>**4. Including the RSPI HAL Module in an Application**

This section describes how to include the RSPI HAL module in an application using the SSP configurator.

Note: This section assumes you are familiar with creating a project, adding threads, adding a stack to a thread, and configuring a block within the stack. If you are unfamiliar with any of these items, refer to this link *SSP [User's Manual](https://synergygallery.renesas.com/ssp/support#read)* to learn how to manage each of these important steps in creating SSPbased applications.

To add the RSPI HAL Driver to an application, simply add it to a thread using the stacks selection sequence given in the following table. (The default name for the SPI Framework is  $g$ \_spi0. This name can be changed in the associated **Properties** window.)

**Table 3. RSPI HAL driver selection sequence**

| <b>Resource</b>             | <b>ISDE Tab</b> | <b>Stacks Selection Sequence</b>                      |
|-----------------------------|-----------------|-------------------------------------------------------|
| g_spi0 SPI Driver on r_rspi | . I Threads     | New Stack> Driver> Connectivity> SPI Driver on r_rspi |

The following figure shows when the RSPI HAL module on  $r$  rspi is added to the thread stack, the configurator automatically adds the needed lower-level drivers. Modules with a Gray band are individual modules that stand alone.

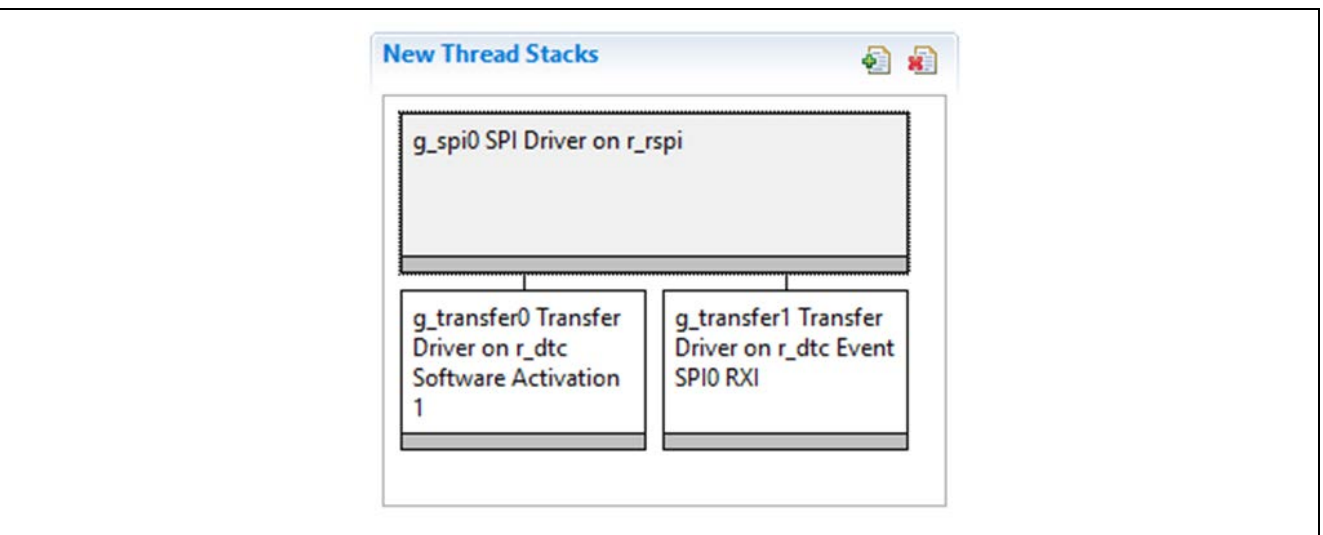

**Figure 2. RSPI HAL Module Stack**

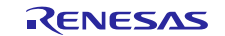

## <span id="page-6-0"></span>**5. Configuring the RSPI HAL Module**

Configure the RSPI HAL module on  $r$ \_ $r$ spi for the desired operation. The SSP configuration window automatically identifies (by highlighting the block in red) any configurations, such as interrupts or operating modes, for lower-level modules required for successful operation. Only properties that can be changed without causing conflicts are available for modification. Properties that cannot be modified are **locked** with a lock icon displayed for the **locked** property in the ISDE **Properties** window. This approach simplifies the configuration process and makes it much less error-prone than previous **manual** approaches to configuration. The available configuration settings and defaults for all the user-accessible properties are given in the **Properties** tab within the SSP configurator and are shown in the following tables for easy reference.

One of the properties most often identified as requiring a change is the interrupt priority. This configuration setting is available within the **Properties** window of the associated module. Simply select the indicated module and then view the **Properties** window; the interrupt settings are often toward the bottom of the properties list, so scroll down until they become available. Also note that the interrupt priorities listed in the **Properties** window in the ISDE will include an indication as to the validity of the setting based on the targeted MCU (CM4 or CM0+). This level of detail is not included in the following configuration properties tables but is easily visible with the ISDE when configuring interrupt-priority levels.

Note: You may want to open your ISDE, create the module and explore the property settings in parallel with looking over the following configuration table settings. This will help orient you and can be a useful **hands-on** approach to learning the ins and outs of developing with SSP.

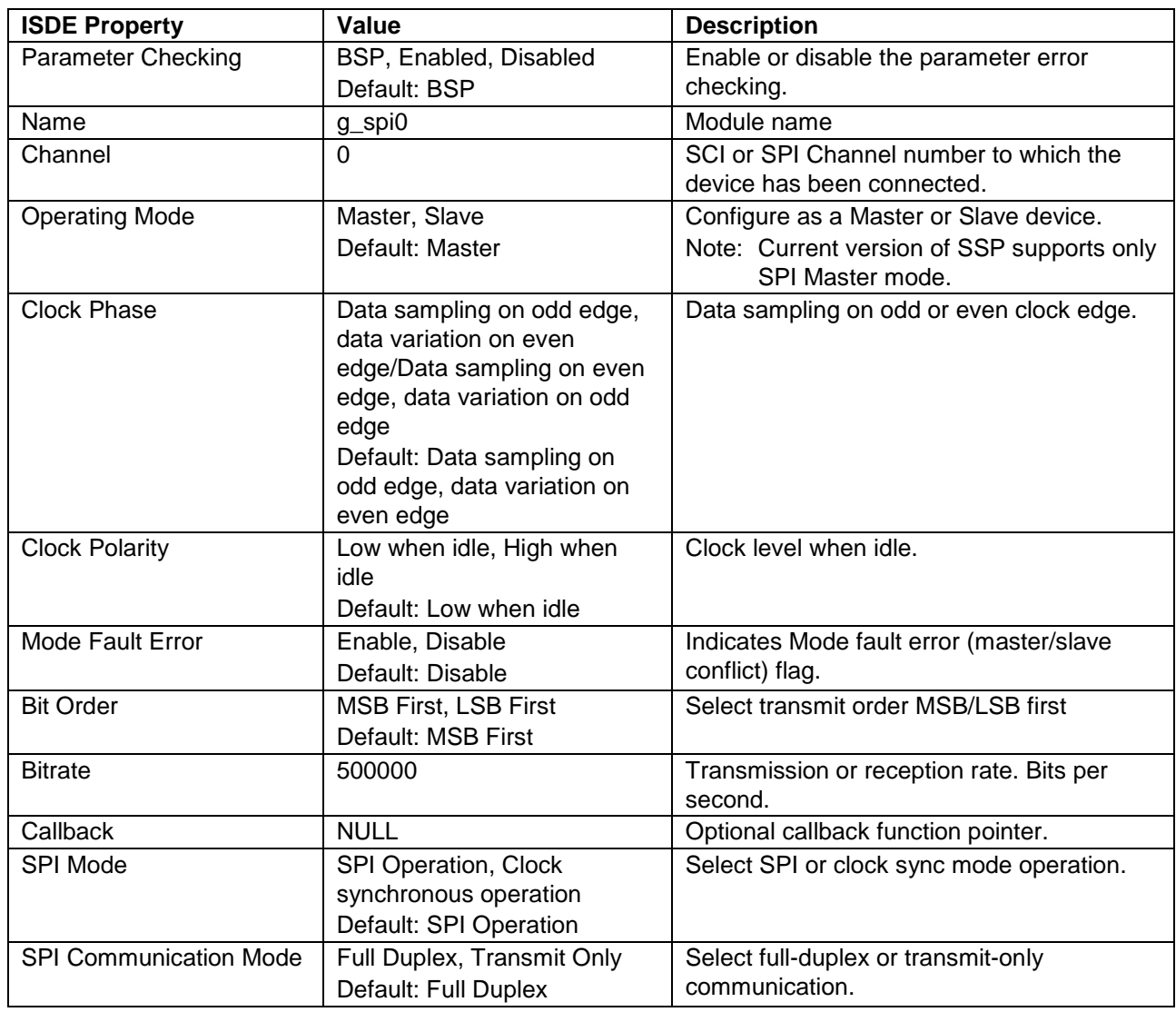

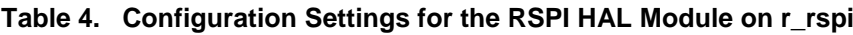

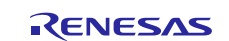

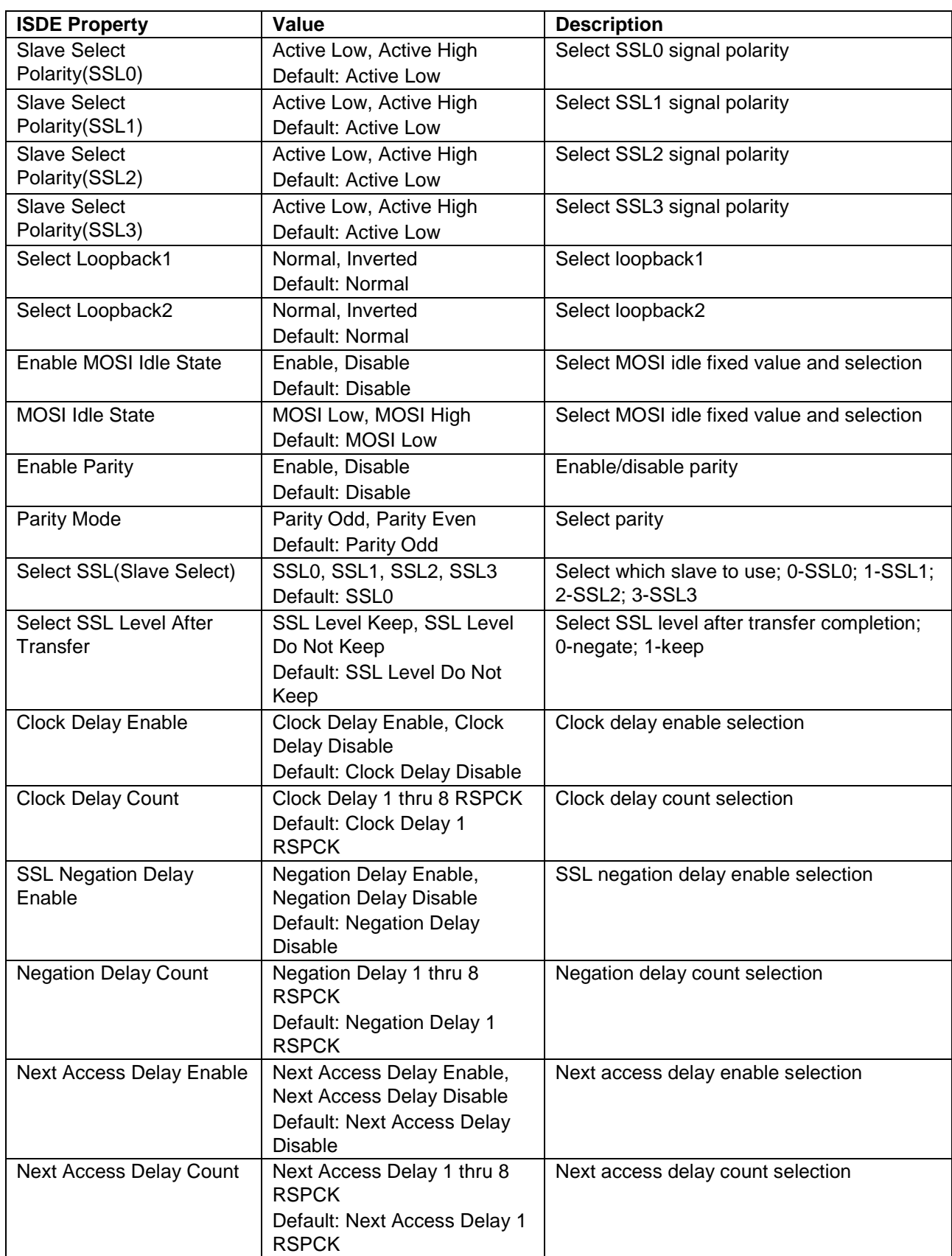

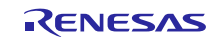

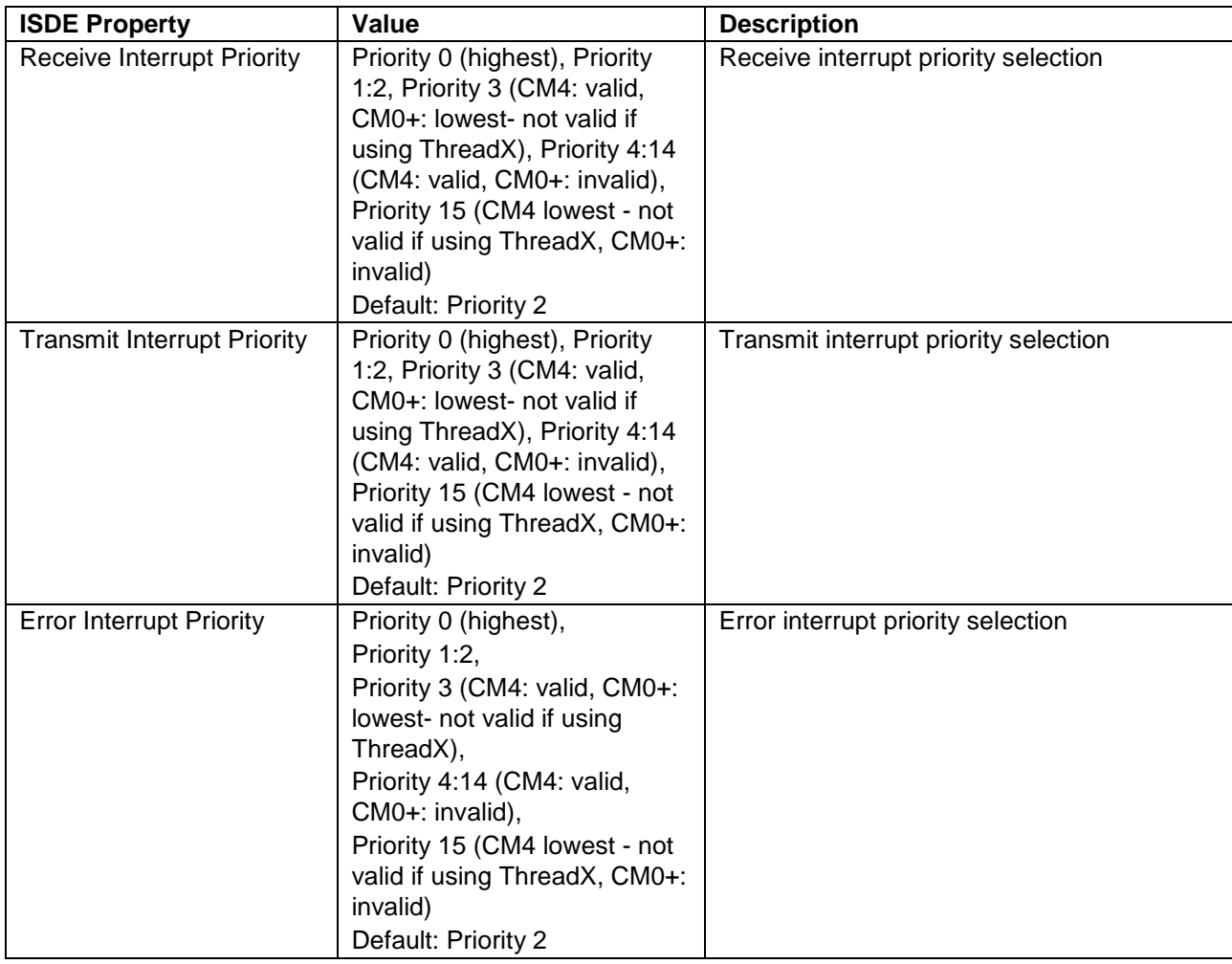

Note: The example values and defaults are for a project using the Synergy S7G2 MCU Group. Other MCUs may have different default values and available configuration settings.

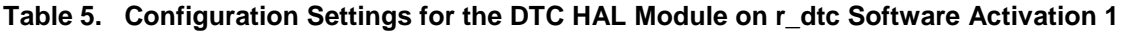

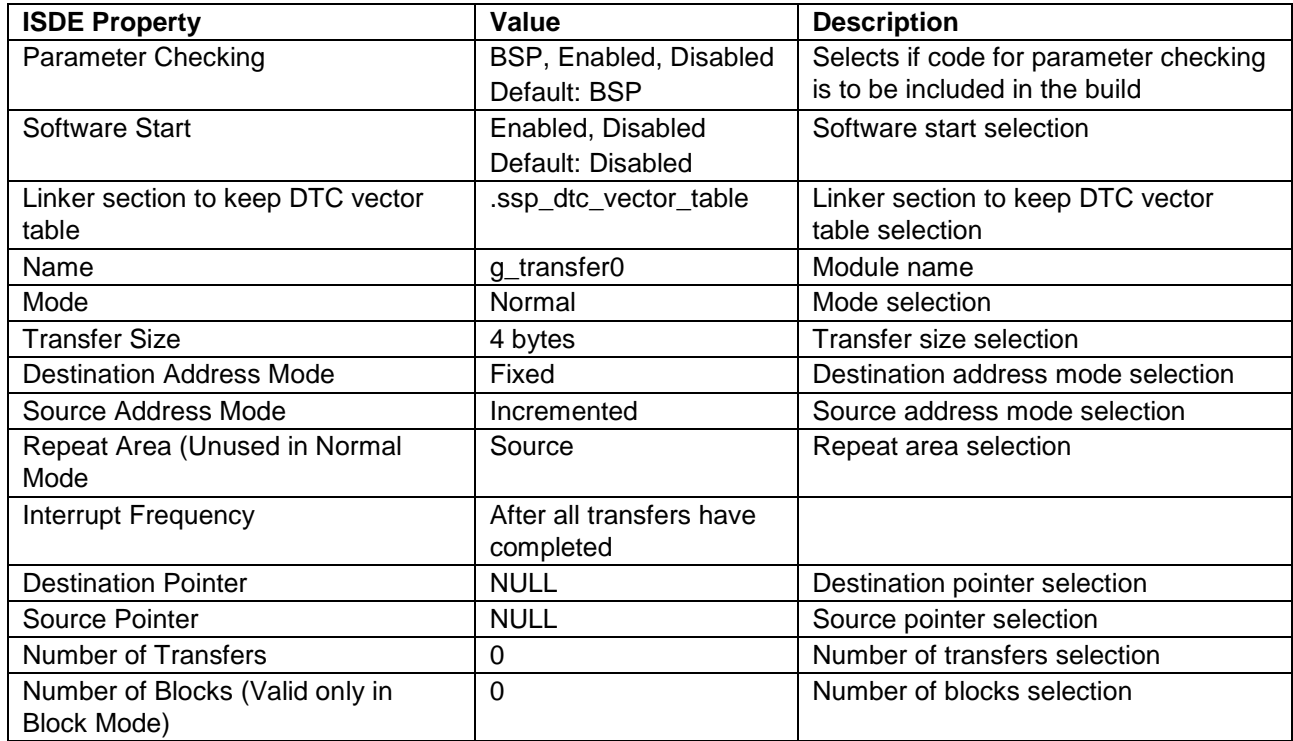

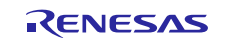

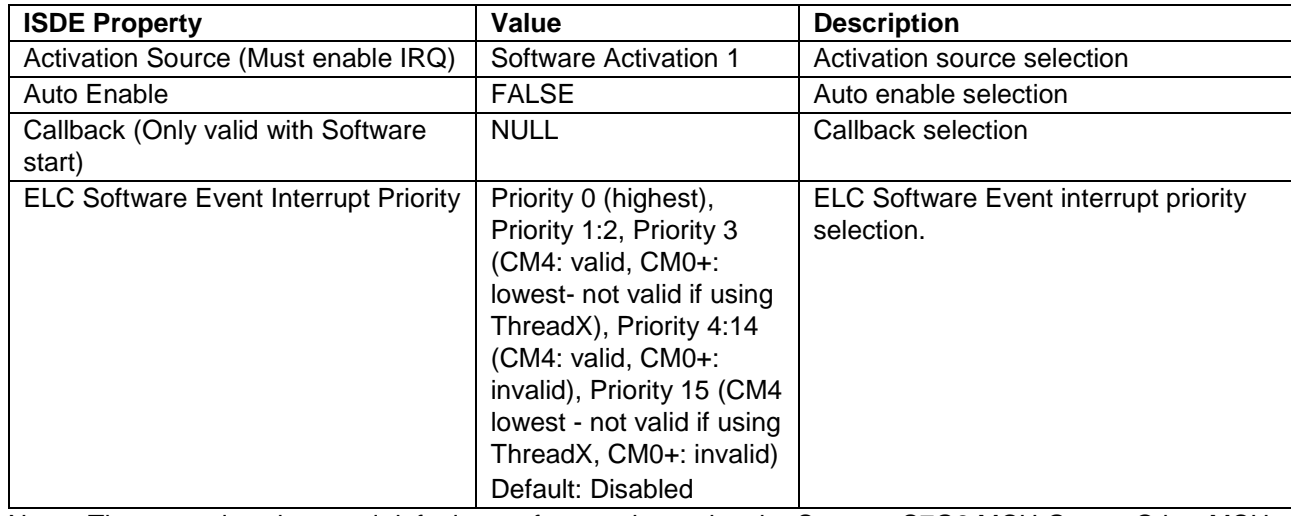

Note: The example values and defaults are for a project using the Synergy S7G2 MCU Group. Other MCUs may have different default values and available configuration settings.

#### **Table 6. Configuration Settings for the DTC HAL Module on r\_dtc Event SCI0 RXI**

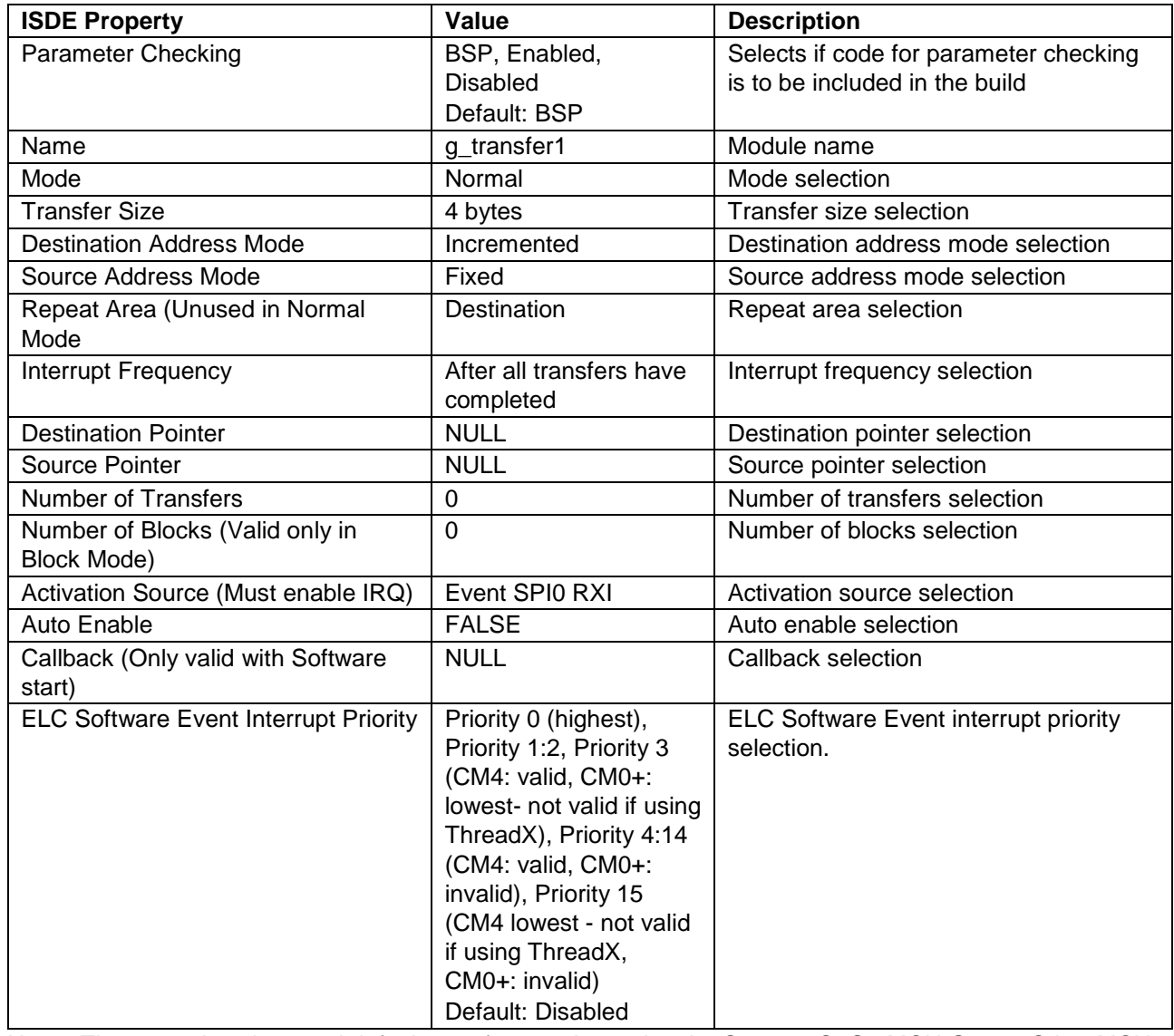

Note: The example values and defaults are for a project using the Synergy S7G2 MCU Group. Other MCUs may have different default values and available configuration settings.

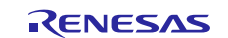

## <span id="page-10-0"></span>**5.1 RSPI HAL Module Clock Configuration**

The SPI peripheral is clocked via Peripheral Clock A (PCLKA). The clock frequencies are configurable in the ISDE by using the **Clocks** tab in the configurator. Invalid selections are indicated in red when selected. Ensure that desired SPI bit rate can be achieved with the stated value of PCLKA. The ISDE will not indicate if the specified bit rate is not achievable. At run time, the SPI driver will attempt to configure the SPI peripheral to the correct bit rate and will return an error if the desired bit rate cannot be set. The bit rate is calculated via the equations in the following table. If the result of the equation (n) is in the range of 0 to 255, then the bit rate can be achieved.

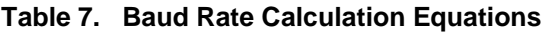

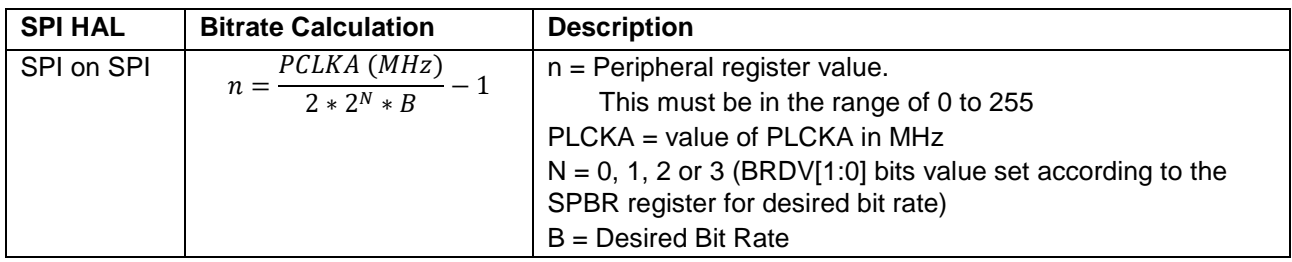

## <span id="page-10-1"></span>**5.2 RSPI HAL Module Pin Configuration**

The SPI peripheral module uses pins on the MCU to communicate to external devices. I/O pins must be selected and configured as required by the external device. The following table illustrates the method for selecting the pins within the SSP Configuration window and the subsequent table illustrates an example listing a selection for SPI pins.

#### **Table 8. Pin Selection Sequence for the RSPI HAL Module**

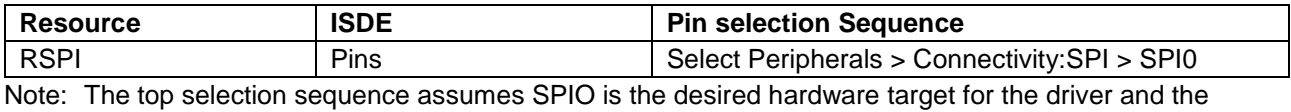

bottom selection sequence assumes SPI\_0 is the desired target.

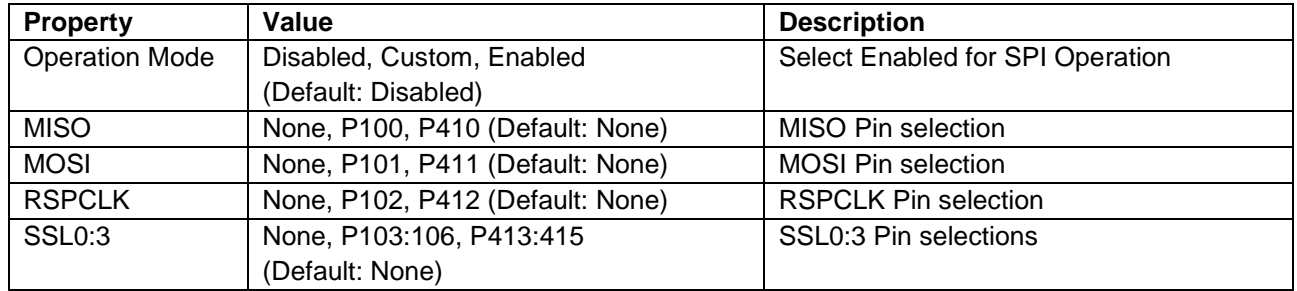

#### **Table 9. Pin Configuration Settings for the RSPI HAL Module**

Note: The example lists settings for a project using the Synergy S7G2 Group MCU and the SK-S7G2 Kit. Other Synergy Kits and other Synergy MCUs may have different available pin configuration settings.

## <span id="page-10-2"></span>**6. Using the RSPI Module in an Application**

To write an SPI application using the SPI, follow these steps. The  $g$ \_spi.p\_api->open() function must be called first. The rest of the calls may be used in any order depending on the application requirements:

- 1. Open an SPI instance with the SPI implemented by SPI. The SPI driver is called through the SPI Interface g\_spi.p\_api->open (g\_spi.p\_ctrl, g\_spi.p\_cfg) where p\_ctrl and p\_cfg are the instances of control and configuration structures auto-generated after the SPI configuration step.
- 2. Initiate a write to a slave device by calling  $g$ \_spi.p\_api->write (g\_spi.p\_ctrl, source, length, SPI\_BIT\_WIDTH\_8\_BITS); where g\_spi.p\_ctrl is the same control instance that was used in the open call.
- 3. Initiate a read from a slave device by calling  $g$ \_spi.p\_api->read(g\_spi.p\_ctrl, dst16, length, SPI\_BIT\_WIDTH\_16\_BITS); where g\_spi.p\_ctrl is the same control instance that was used in the open call.
- 4. Initiate a simultaneous transfer from and to a slave device by calling  $g$ \_spi.p\_api->writeRead(g\_spi.p\_ctrl, source, dst16, length, SPI\_BIT\_WIDTH\_8\_BITS, TX\_WAIT\_FOREVER); where  $g$ \_spi.p\_ctrl is the same control instance that was used in the open call.
- 5. To close the SPI channel, do so by calling  $g$ \_spi.p\_api->close( $g$ \_spi,p\_ctrl); where g spi.p ctrl is the same control structure that was used in the open call.

The following diagram illustrates the typical steps in an operational flow.

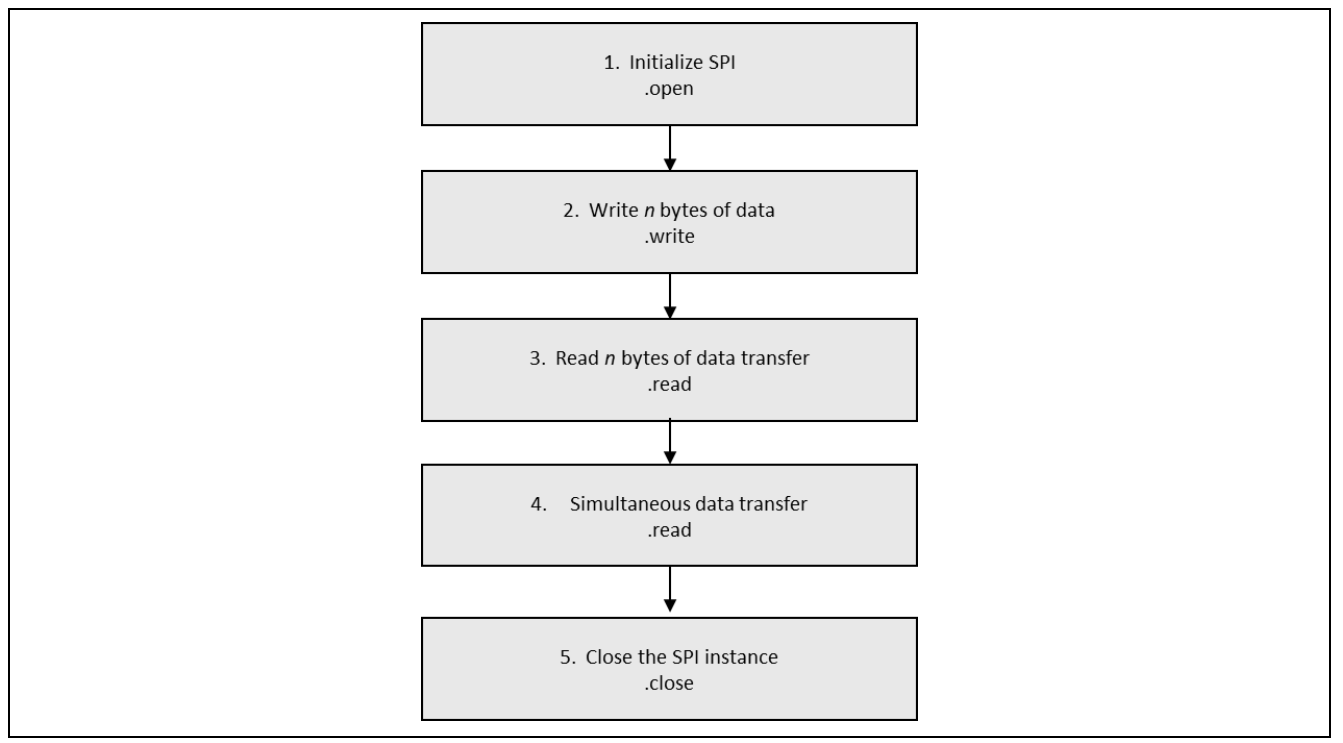

**Figure 3. Flow Diagram of a Typical RSPI HAL Module Application**

## <span id="page-11-0"></span>**7. The RSPI HAL Module Application Project**

The application project demonstrates the typical use of the SPI APIs, including SPI communication between the Synergy S7G2 MCU (SPI master) and a MAX31723 temperature sensor (SPI slave) plugged into the PMOD-A interface on the MCU board.

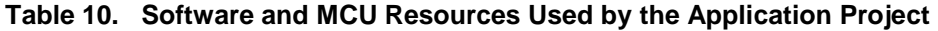

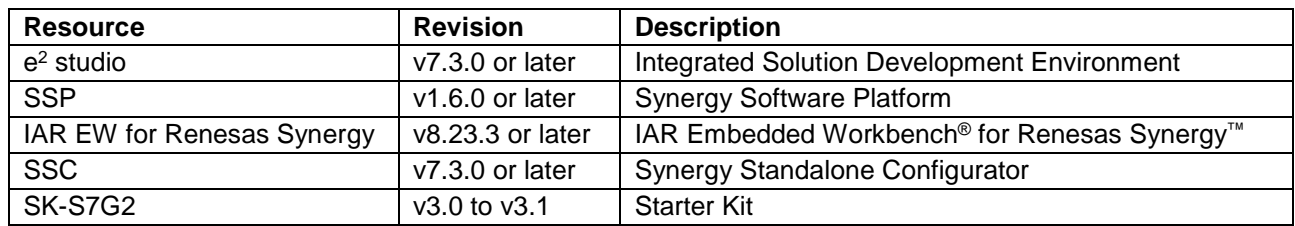

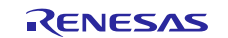

The following figure shows a simple flow diagram of the application project.

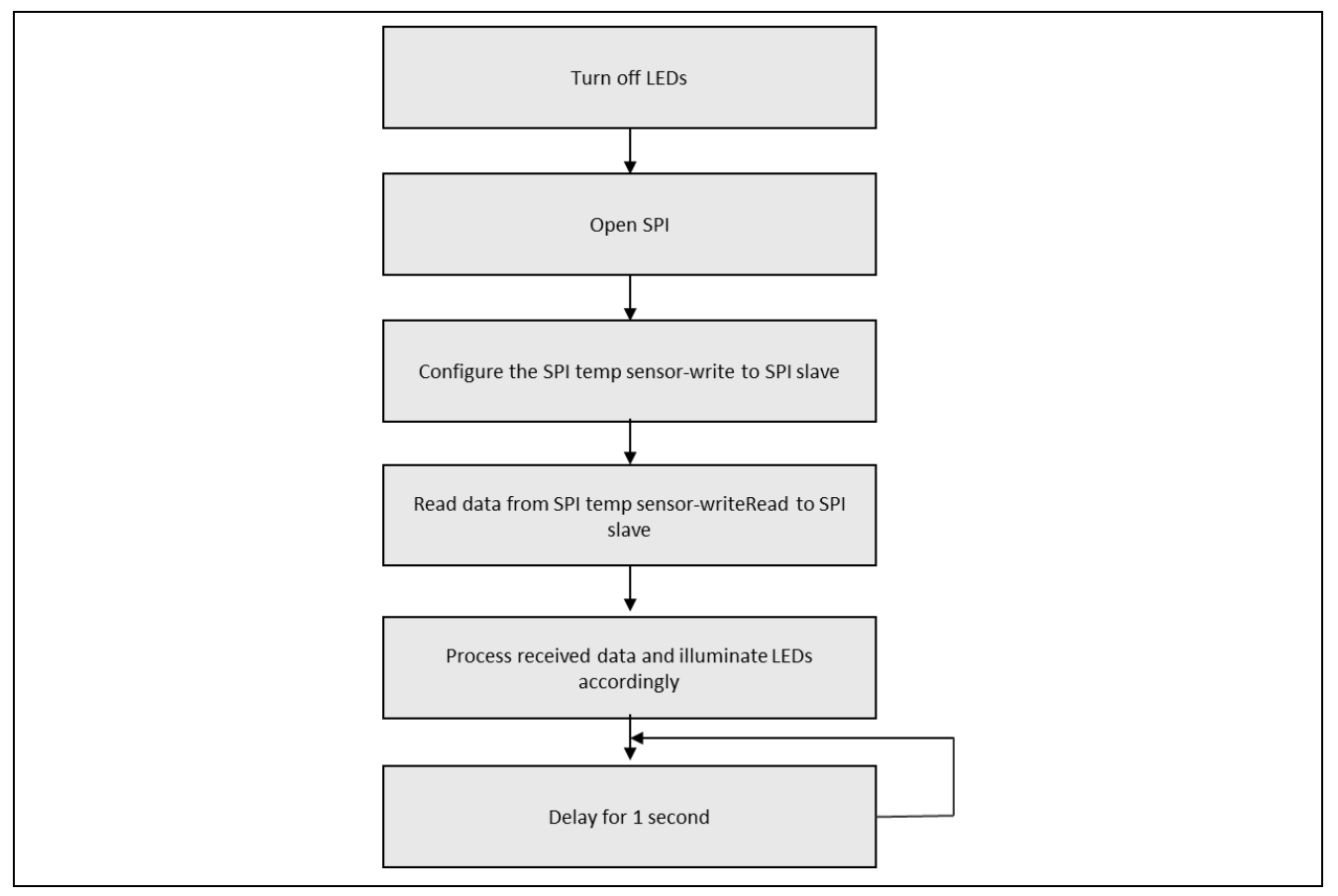

**Figure 4. RSPI HAL Module Application Project Flow Diagram**

The spi\_hal.c file is available in the project once it has been imported into the ISDE. You can open this file in the ISDE while reading the following description to help you identify key uses of the APIs.

The first section of  $\text{spl}$  hal.c has the header files. The header files reference the SPI instance structure and the math functions used to perform floating point calculation of the temperature. If enabled, via a #define in the file spi\_hal.h, a code section included allows semi-hosting to display results using  $print()$ . The next section has a #define for the I/O pin used for the SSL line. Following the I/O pin section are the global variable definitions used within the application and the function prototypes.

The entry function for the main program-control section is  $\text{spi\_hal\_module\_guide\_project}()$ . Within the function, local variables for temperature calculation are defined, as well as data arrays containing configuration data for configuring the temperature sensor and a storage location for the received temperature data. The application project illuminates LEDs based on the calculated temperature. The starting state for all LEDs is OFF.

The next stage is to configure the temperature sensor. The SSL line is set high, the configuration data then is written to the temperature sensor using the write API. The data configures the temperature sensor for 12-bit resolution. Once the write function has successfully completed, the SSL line is set low, terminating the configuration process. A successful completion of the write function results initiates the SPI callback function. The callback function sets a software flag that indicates the application can proceed.

The application now enters a while(1) loop. The temperature is read using the writeRead API. The SSL line is set high before and then low after the API call. The data written is the address where the temperature data is read. The temperature data is 12 bits in size. A minimum of 2 bytes of data should be read. The storage location for temperature data is 3 bytes in size. During the write, the address receives dummy data.

The temperature is then calculated using the valid 2 bytes received.

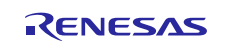

The first temperature calculated by the application is stored as the reference temperature. Subsequent temperature calculations occur every second and are compared to the reference temperature. If the new temperature differs from the reference temperature, the LEDs are illuminated accordingly.

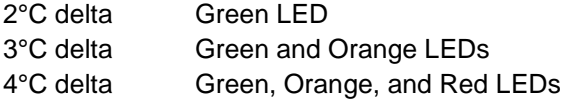

If enabled, the Debug console shows the temperatures measured.

Note: It is assumed you are familiar with the SSP Debug console and using  $print(f)$ . If you need assistance, refer to the **How do I use Printf() with the Debug Console** in the Synergy Software Package (SSP) given in the References section at the end of this document. Alternatively, you can see results via the watch variables in the debug mode.

Configure the project's key properties to support any required operations, target board physical properties, as well as the MCU. The following table lists properties with values set for this specific project. You can also open the application project and view these settings in the **Properties** window as a hands-on exercise.

| <b>ISDE Property</b>               | Value Set                                              |
|------------------------------------|--------------------------------------------------------|
| g_spi0 SPI Driver on r_spi         |                                                        |
| Name                               | g_spi                                                  |
| Channel                            | 0                                                      |
| <b>Operating Mode</b>              | Master                                                 |
| <b>Clock Phase</b>                 | Data sampling on even edge, data variation on odd edge |
| <b>Clock Polarity</b>              | High when idle                                         |
| Mode Fault Error                   | <b>Disable</b>                                         |
| <b>Bit Order</b>                   | <b>MSB First</b>                                       |
| <b>Bitrate</b>                     | 500000                                                 |
| Callback                           | spi_callback                                           |
| SPI Mode                           | <b>SPI Operation</b>                                   |
| Slave Select Polarity (SSL0)       | <b>Active Low</b>                                      |
| Slave Select Polarity (SSL1)       | <b>Active Low</b>                                      |
| Slave Select Polarity (SSL2)       | <b>Active Low</b>                                      |
| Slave Select Polarity (SSL3)       | <b>Active Low</b>                                      |
| Select Loopback1                   | Normal                                                 |
| Select Loopback2                   | Normal                                                 |
| Enable MOSI Idle                   | <b>Disable</b>                                         |
| Parity Mode                        | Parity Odd                                             |
| Select SSL (Slave Select)          | SSL <sub>0</sub>                                       |
| Select SSL Level After Transfer    | SSL Level Do Not Keep                                  |
| Clock Delay Enable                 | <b>Clock Delay Disable</b>                             |
| Clock Delay Count                  | Clock Delay 1 RSPCK                                    |
| <b>SSL Negation Delay Enable</b>   | <b>Negation Delay Disable</b>                          |
| Negation Delay Count               | <b>Negation Delay 1 RSPCK</b>                          |
| <b>Next Access Delay Enable</b>    | <b>Next Access Delay Disable</b>                       |
| Next Access Delay Count            | Next Access Delay 1 RSPCK                              |
| <b>Receive Interrupt Priority</b>  | Priority 8 (CM4: valid, CM0+: invalid)                 |
| <b>Transmit Interrupt Priority</b> | Priority 8 (CM4: valid, CM0+: invalid)                 |
| <b>Error Interrupt Priority</b>    | Priority 8 (CM4: valid, CM0+: invalid)                 |
| <b>DTC Driver for Transmission</b> | Removed                                                |
| DTC Driver for Reception           | Removed                                                |
| <b>Pin Selection</b>               |                                                        |
| SPI0 MISO                          | P100                                                   |

**Table 11. Configuration Settings for the RSPI HAL Module Application Framework**

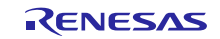

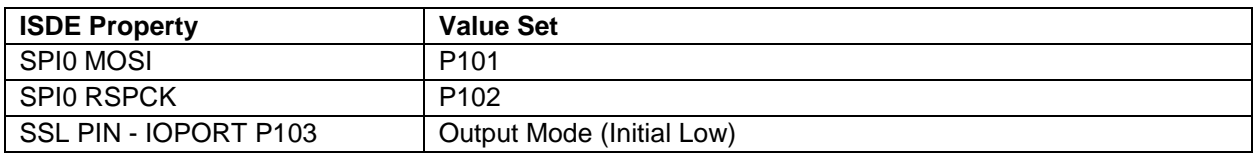

## <span id="page-14-0"></span>**8. Customizing the RSPI HAL Module for a Target Application**

Within a user-target application, you can change settings from those configured in the application project. For example, the you can easily change the SPI channel configuration settings for bit rate, or the phase relationship between clock and data. You can also change the port pins to match the chosen SPI channel.

## <span id="page-14-1"></span>**9. Running the RSPI HAL Module Application Project**

To run the SPI application project and to see it executed on a target kit, you can import it into your ISDE, compile and run debug. Refer to the *Renesas Synergy™ Project Import Guide* (r11an0023eu0121-synergyssp-import-guide.pdf), included in this package, for instructions on importing the project into e<sup>2</sup> studio or IAR Embedded Workbench® for Renesas Synergy™, as well as building and running the application.

To implement the SPI application in a new project, use the following steps. These steps help you to define, configure, auto-generate files, add code, compile and debug the target kit. After these steps, there is a hands-on approach that can help make the development process with SSP more practical, while just reading over this guide will be more theoretical.

Note: The following steps are sufficient for someone experienced with the basic flow through the Synergy development process. If these steps are unfamiliar, refer to the first few chapters of the *SSP User's Manual* for assistance.

To create and run the RSPI HAL module application project, simply follow these steps:

Note: Refer to the table listing configuration settings for the RSPI HAL Module Application Framework.

- 1. Create a new Renesas Synergy project for the SK-S7G2 MCU (S7G2-BSP) called, RSPI\_HAL\_MG\_AP SPI\_HAL.
- 2. For the S7G2-SK MCU, select the BSP option. Create the project.
- 3. Open Configuration.xml from the generated project and select **Threads** tab.
- 4. Add the SPI driver to use the SPI driver on r\_spi in HAL/Common from **New Stack > Driver > Connectivity**.
- 5. Set SPI Driver parameters from the **Stack Properties** (see configuration settings table).
- 6. Enable SCI peripheral pins for selected channel from **Pins** tab (see configuration settings table).
- 7. Click **Generate Project Content**.
- 8. Add the code from the supplied project file spi\_hal.c/h, or copy the file over the generated spi hal.c/h file.
- 9. Connect to the host PC. Connect the micro USB cable to J19 on the SK-S7G2 MCU.
- 10.Connect the temperature sensor to PMODA.
- 11.Start to debug the application.
- 12.Touch the temperature sensor (change the temperature) and watch the LEDs turn on.
- Note**:** After flashing the program on to the board —and while not using the debugger execute a hard reset of the board once by shorting the reset pins at J2. This reset needs to be done due to the reset issue when not using debugger. Note, you can ignore this step while using debugger in e<sup>2</sup> studio.

| Console 23<br>Start temp: 26.56<br>Current temp: 29.38<br>Start temp: 26.56<br>Current temp: 29.56 | Renesas Debug Virtual Console | E<br>Æ | MAXIM |
|----------------------------------------------------------------------------------------------------|-------------------------------|--------|-------|
| Start temp: 26.56<br>Current temp: 29.56                                                           |                               | E      |       |

**Figure 5. Example Output from RSPI HAL Module Application Project**

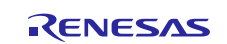

## <span id="page-15-0"></span>**10. RSPI HAL Module Conclusion**

This module guide has provided all the background information needed to select, add, configure, and use the module in an example project. Many of these steps were time consuming and error-prone activities in previous generations of embedded systems. The Renesas Synergy™ Platform makes these steps much less time consuming and removes the common errors, like conflicting configuration settings or the incorrect selection of lower-level drivers. The use of high-level APIs (as demonstrated in the application project) illustrates additional development time savings by allowing work to begin at a high level and avoiding the time required in older development environments to use or, in some cases, create lower-level drivers.

## <span id="page-15-1"></span>**11. RSPI HAL Module Next Steps**

After you have mastered a simple RSPI HAL Module project, you may want to review a more complex example. Other application projects and application notes that demonstrate RSPI HAL use can be found as described in the References section below.

## <span id="page-15-2"></span>**12. RSPI HAL Module Reference Information**

*SSP User Manual:* Available in HTML format at [www.renesas.com/us/en/products/synergy/software/ssp.html](http://www.renesas.com/us/en/products/synergy/software/ssp.html) as a SSP distribution package, and also as a pdf from the Synergy Gallery.

Links to all the most up-to-date r\_rspi module reference materials and resources are available on the Synergy Knowledge Base: https://en-support.renesas.com/knowledgeBase/16977502.

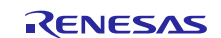

## **Website and Support**

Visit the following vanity URLs to learn about key elements of the Synergy Platform, download components and related documentation, and get support.

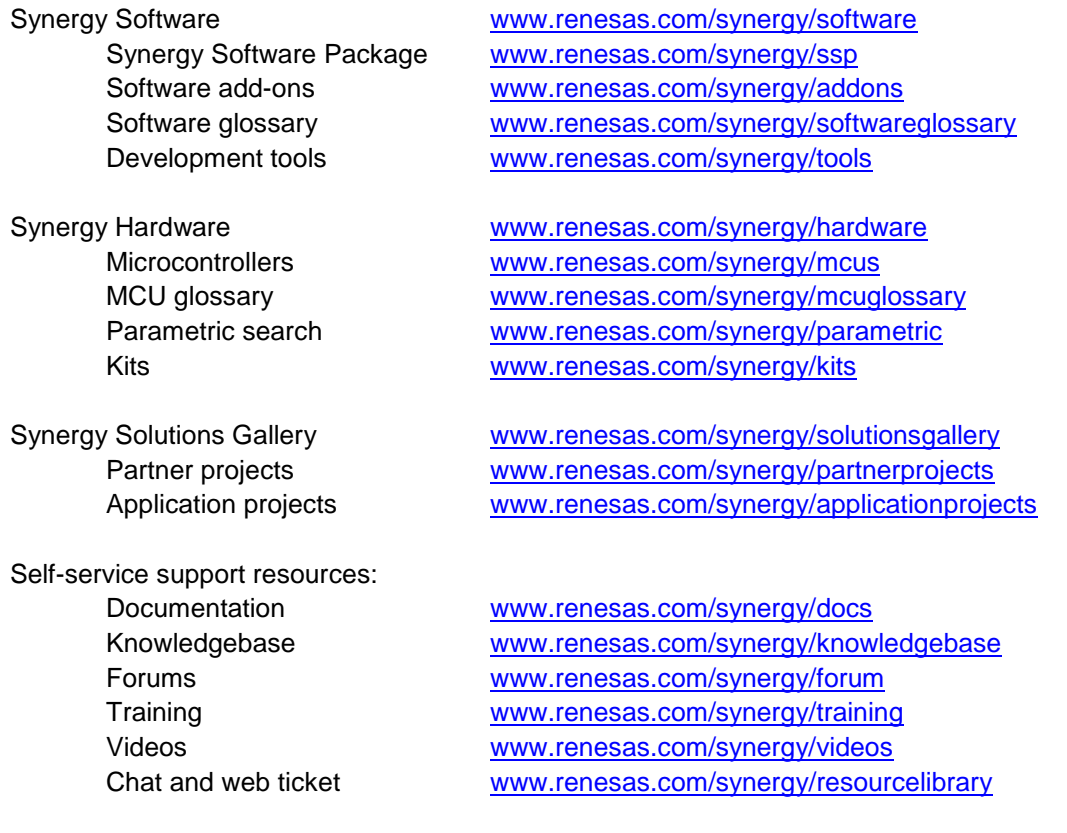

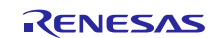

## <span id="page-17-0"></span>**Revision History**

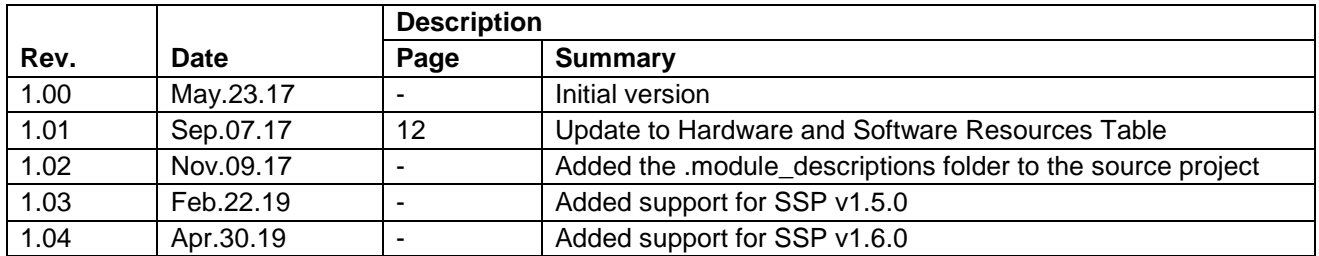

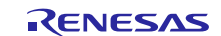

#### **Notice**

- 1. Descriptions of circuits, software and other related information in this document are provided only to illustrate the operation of semiconductor products and application examples. You are fully responsible for the incorporation or any other use of the circuits, software, and information in the design of your product or system. Renesas Electronics disclaims any and all liability for any losses and damages incurred by you or third parties arising from the use of these circuits, software, or information.
- 2. Renesas Electronics hereby expressly disclaims any warranties against and liability for infringement or any other claims involving patents, copyrights, or other intellectual property rights of third parties, by or arising from the use of Renesas Electronics products or technical information described in this document, including but not limited to, the product data, drawings, charts, programs, algorithms, and application examples.
- 3. No license, express, implied or otherwise, is granted hereby under any patents, copyrights or other intellectual property rights of Renesas Electronics or others.
- 4. You shall not alter, modify, copy, or reverse engineer any Renesas Electronics product, whether in whole or in part. Renesas Electronics disclaims any and all liability for any losses or damages incurred by you or third parties arising from such alteration, modification, copying or reverse engineering.
- 5. Renesas Electronics products are classified according to the following two quality grades: "Standard" and "High Quality". The intended applications for each Renesas Electronics product depends on the product's quality grade, as indicated below.
	- "Standard": Computers; office equipment; communications equipment; test and measurement equipment; audio and visual equipment; home electronic appliances; machine tools; personal electronic equipment; industrial robots; etc.

"High Quality": Transportation equipment (automobiles, trains, ships, etc.); traffic control (traffic lights); large-scale communication equipment; key financial terminal systems; safety control equipment; etc.

Unless expressly designated as a high reliability product or a product for harsh environments in a Renesas Electronics data sheet or other Renesas Electronics document, Renesas Electronics products are not intended or authorized for use in products or systems that may pose a direct threat to human life or bodily injury (artificial life support devices or systems; surgical implantations; etc.), or may cause serious property damage (space system; undersea repeaters; nuclear power control systems; aircraft control systems; key plant systems; military equipment; etc.). Renesas Electronics disclaims any and all liability for any damages or losses incurred by you or any third parties arising from the use of any Renesas Electronics product that is inconsistent with any Renesas Electronics data sheet, user's manual or other Renesas Electronics document.

- 6. When using Renesas Electronics products, refer to the latest product information (data sheets, user's manuals, application notes, "General Notes for Handling and Using Semiconductor Devices" in the reliability handbook, etc.), and ensure that usage conditions are within the ranges specified by Renesas Electronics with respect to maximum ratings, operating power supply voltage range, heat dissipation characteristics, installation, etc. Renesas Electronics disclaims any and all liability for any malfunctions, failure or accident arising out of the use of Renesas Electronics products outside of such specified ranges.
- 7. Although Renesas Electronics endeavors to improve the quality and reliability of Renesas Electronics products, semiconductor products have specific characteristics, such as the occurrence of failure at a certain rate and malfunctions under certain use conditions. Unless designated as a high reliability product or a product for harsh environments in a Renesas Electronics data sheet or other Renesas Electronics document, Renesas Electronics products are not subject to radiation resistance design. You are responsible for implementing safety measures to guard against the possibility of bodily injury, injury or damage caused by fire, and/or danger to the public in the event of a failure or malfunction of Renesas Electronics products, such as safety design for hardware and software, including but not limited to redundancy, fire control and malfunction prevention, appropriate treatment for aging degradation or any other appropriate measures. Because the evaluation of microcomputer software alone is very difficult and impractical, you are responsible for evaluating the safety of the final products or systems manufactured by you.
- 8. Please contact a Renesas Electronics sales office for details as to environmental matters such as the environmental compatibility of each Renesas Electronics product. You are responsible for carefully and sufficiently investigating applicable laws and regulations that regulate the inclusion or use of controlled substances, including without limitation, the EU RoHS Directive, and using Renesas Electronics products in compliance with all these applicable laws and regulations. Renesas Electronics disclaims any and all liability for damages or losses occurring as a result of your noncompliance with applicable laws and regulations.
- 9. Renesas Electronics products and technologies shall not be used for or incorporated into any products or systems whose manufacture, use, or sale is prohibited under any applicable domestic or foreign laws or regulations. You shall comply with any applicable export control laws and regulations promulgated and administered by the governments of any countries asserting jurisdiction over the parties or transactions.
- 10. It is the responsibility of the buyer or distributor of Renesas Electronics products, or any other party who distributes, disposes of, or otherwise sells or transfers the product to a third party, to notify such third party in advance of the contents and conditions set forth in this document.
- 11. This document shall not be reprinted, reproduced or duplicated in any form, in whole or in part, without prior written consent of Renesas Electronics. 12. Please contact a Renesas Electronics sales office if you have any questions regarding the information contained in this document or Renesas
- Electronics products. (Note1) "Renesas Electronics" as used in this document means Renesas Electronics Corporation and also includes its directly or indirectly controlled
- subsidiaries.
- (Note2) "Renesas Electronics product(s)" means any product developed or manufactured by or for Renesas Electronics.

(Rev.4.0-1 November 2017)

#### **Corporate Headquarters Contact information**

TOYOSU FORESIA, 3-2-24 Toyosu, Koto-ku, Tokyo 135-0061, Japan [www.renesas.com](https://www.renesas.com/)

#### **Trademarks**

Renesas and the Renesas logo are trademarks of Renesas Electronics Corporation. All trademarks and registered trademarks are the property of their respective owners.

For further information on a product, technology, the most up-to-date version of a document, or your nearest sales office, please visit: [www.renesas.com/contact/.](https://www.renesas.com/contact/)